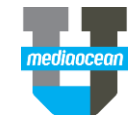

Mediaocean Professional Services Digital@mediaocean.com www.mediaocean.com

### TABLE OF CONTENTS

- **1. How to access the Invoices module ................................ 1**
- **2. How to find invoices....................................................... 1**
- **3. How to reconcile an invoice............................................ 2**
- **4. How to reconcile an invoice with multiple orders........... 3**

### **Overview**

The **Invoices** module enables you to track invoices from suppliers. You can also link multiple orders against a single buy in the same invoice.

### **1. How to access the Invoices module**

Click **Invoices** from the top navigation bar. The invoices list appears blank, and the filter criteria will show the last ran search.

 *Click the star next to the Invoices to set it as your default. (It may appear with a Preview label.)*

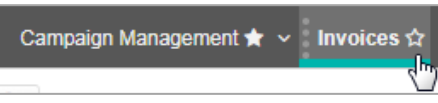

The list of invoices displays with information such as the invoice #, date, status, supplier, comments, and more.

### **2. How to find invoices**

1. Click the **Invoices** module.

- 2. In the **Find Invoices** left panel, enter the time period you want to search within in the **Invoices added since** field (required field).
- 3. (Optional) Enter any search criteria, e.g., **Client, Supplier**, **Status**, **Month of Service**, etc, to further filter your results.
- 4. Click **Search**.
- *You can search on a date range (Month of service or Invoices added since, for up to 3 months with no other fields, or on a date range up to 2 years by specifying a Client or Supplier.*

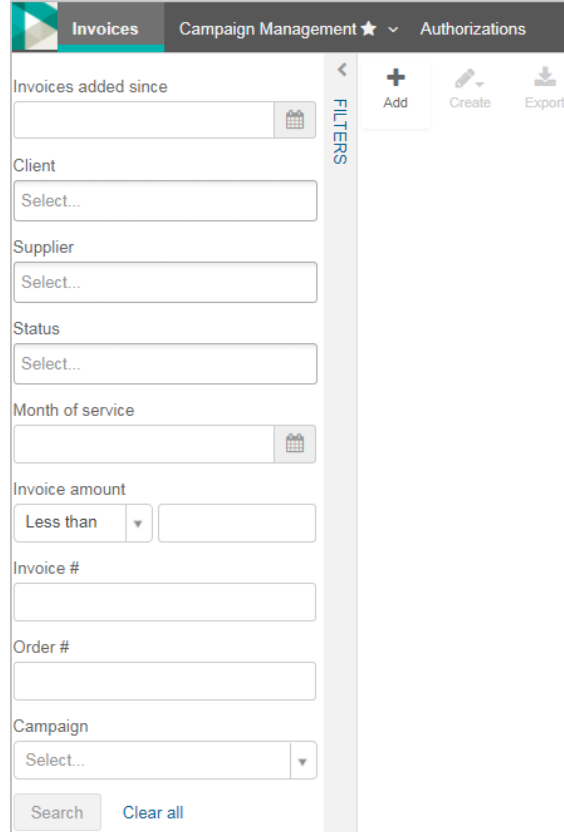

- 5. Once you run a search range, the invoices list is displayed, along with each invoice's status, as follows:
- **Incomplete**: the invoice is missing some values (e.g., the

MOS/order) and can't be reconciled until they're added.

- **Pending:** the invoice is pending reconciliation.
- **Reconciled**: the invoice has been approved and sent to

Accounts Payable.

- **Reversed**: there are problems with the invoice.
- **Pending credit**: a credit or cash receipt is pending reconciliation.
- **Pending adjustment**: An adjustment is pending reconciliation.
- **Rejected**: the reconciliation team has rejected the invoice.

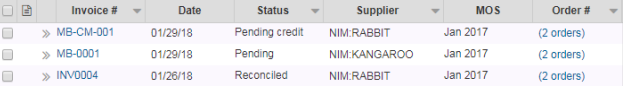

### 6. Click an invoice in the **Invoice #** column to view its details.

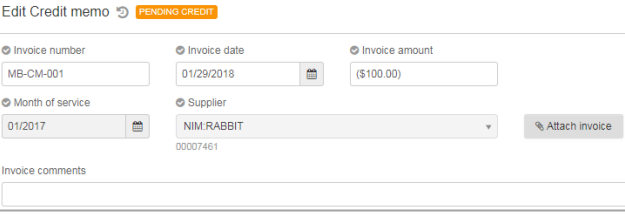

 $\frac{*}{*}$  To display all orders linked to an invoice, click  $\left\| \ \right\|$  to expand *orders or click the orders in the Order # column.*

#### **Export an invoice list & view an invoice scan**

- To export the list of invoices, click  $\vert$  Export  $\vert$  and an Excel spreadsheet of the invoice list will be downloaded.
- To view a scanned invoice, click **in the Scanned** column from the invoices list and a PDF file of the scan will be downloaded.

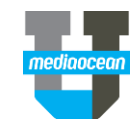

## **3. How to reconcile an invoice**

Once an invoice is in **Pending** status, you can reconcile it in the Invoices module.

Display the invoice you want to reconcile, and click

**4** Reconcile at the top right of the invoice form.

*If you're reconciling multiple invoices at once, select the invoices* 

₫₫ and click | Reconcile | You can navigate between selected invoices *by clicking PREVIOUS or NEXT on the top right.*

1. On the Reconcile mode, for each order or placement on the invoice double-click the line's **Approved**  column and type in the approved amount. You can also select a source amount in the **Approved** column by clicking the down arrow and selecting the source/amount.

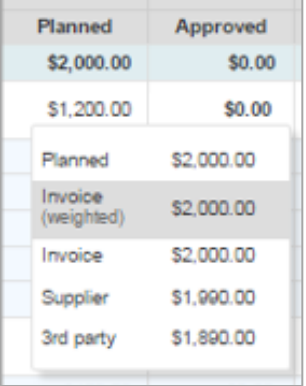

 *The Actualized? column will indicate whether the placement is actualized in its respective campaign, as well as what percentage of the order's placements are actualized.*

2. Finish entering the **Approved** amounts until their sum is within your organization's acceptable tolerance (variance), which enables the **OK to pay** button.

 $*$  Any excluded or deleted placements will show in grey font and struck through. An **i** icon will show to the left of the placement, indicating it *is no longer available in the media plan.*

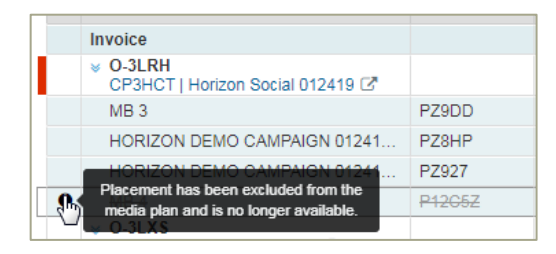

### 3. Click the **OK to pay** button.

*If the OK to pay button Is greyed out, hover on the erroring placements to receive a message of why you can't reconcile.*

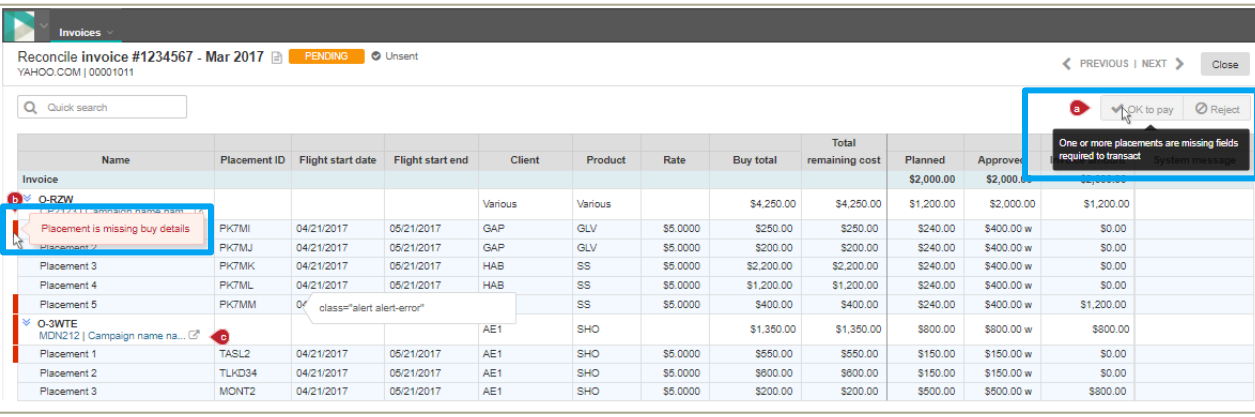

#### 4. On the **OK to pay** dialog that appears, enter any optional comments about the reconciliation and click the **Submit** button.

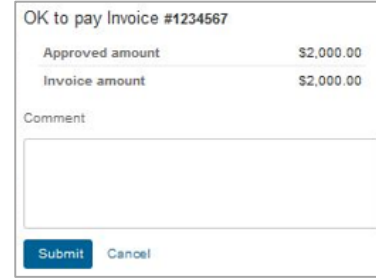

*The invoice's status changes to Reconciled and Prisma sends an update to the supported financial system.*

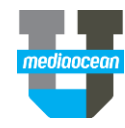

## **4. How to reconcile an invoice with multiple orders**

1. Display the **Invoices** module and navigate to the invoice you want to reconcile. All linked orders will show at the bottom of the form.

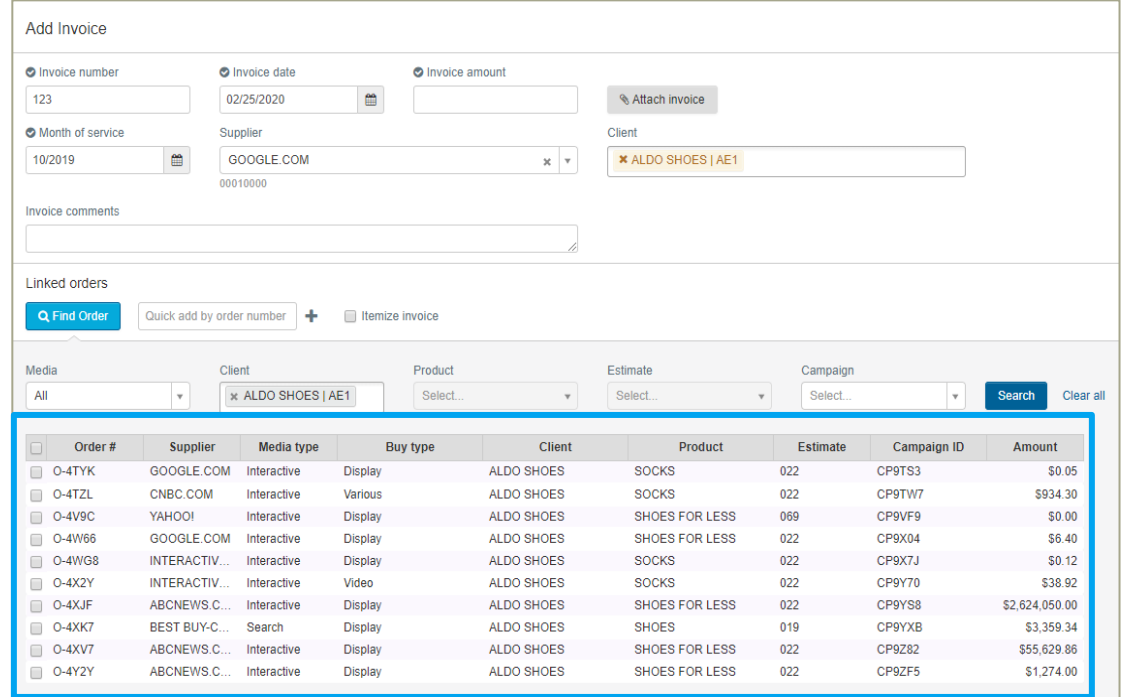

## 2. Click  $\Phi^{\text{Reconcile}}$  at the top right of the invoice form.

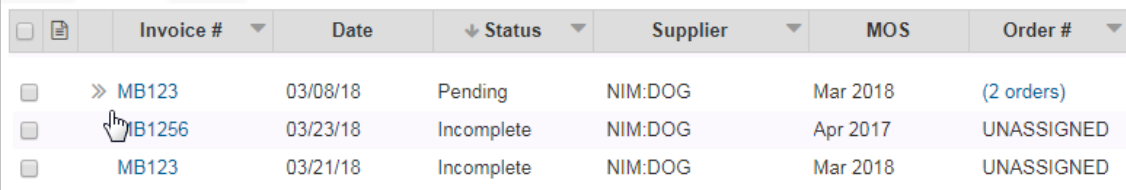

3. On the Reconcile mode, for each order or placement on the invoice double-click the line's **Approved** column and type in the approved amount. You can also select a source amount in the **Approved** column by clicking the down arrow and selecting the source/amount.

*Note that all the orders that belong to one invoice MUST be approved at the same time.*

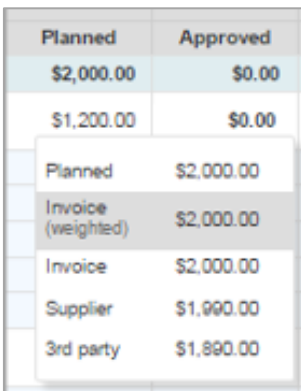

*The Actualized? column will indicate whether the placement is actualized in its respective campaign, as well as what percentage of the order's placements are actualized.*

- 4. Finish entering the **Approved** amounts until their sum is within your organization's acceptable tolerance (variance), which enables the **OK to pay** button.
- 5. Click **Close** to go back to the **Edit invoice** window.

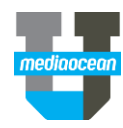